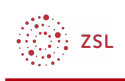

# Ein Forum in Moodle erstellen

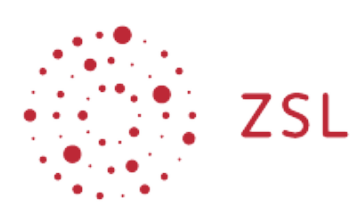

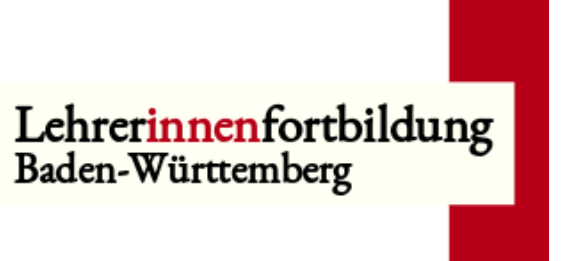

**Moodle – Trainer – Aktivitäten Sonja Brenner u.a. 19.03.21 [CC BY-SA 4.0](https://creativecommons.org/licenses/by-sa/4.0/)**

# 1. Bearbeiten einschalten

Auf den gewünschten Kurs klicken, um in den Kursraum zu gelangen, dort *Bearbeiten einschalten* anklicken.

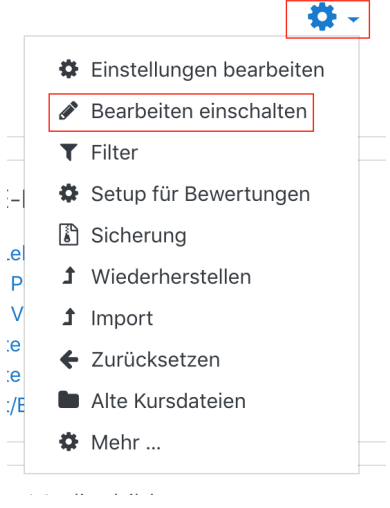

# 2. Ein neues Forum erstellen

Um ein neues Forum in einem Kursraum zu erstellen, aktivieren Sie *Bearbeiten einschalten* und klicken Sie im gewünschten Thema unten auf *+Material oder Aktivität anlegen*.

Bearbeiten v + Aktivität oder Material anlegen

$$
\bigotimes_{i=1}^{\infty} \mathsf{ZSL}
$$

Im neuen Fenster die Aktivität *Forum* anklicken.

**B** Forum zu 'Forum' hinzufügene

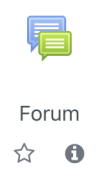

Dem Forum einen Namen geben und den Inhalt beschreiben. Soll die Beschreibung im Kursraum angezeigt werden, Häkchen bei *Beschreibung im Kurs zeigen* setzen.

 $\begin{pmatrix} K & N \\ N & N \end{pmatrix}$ 

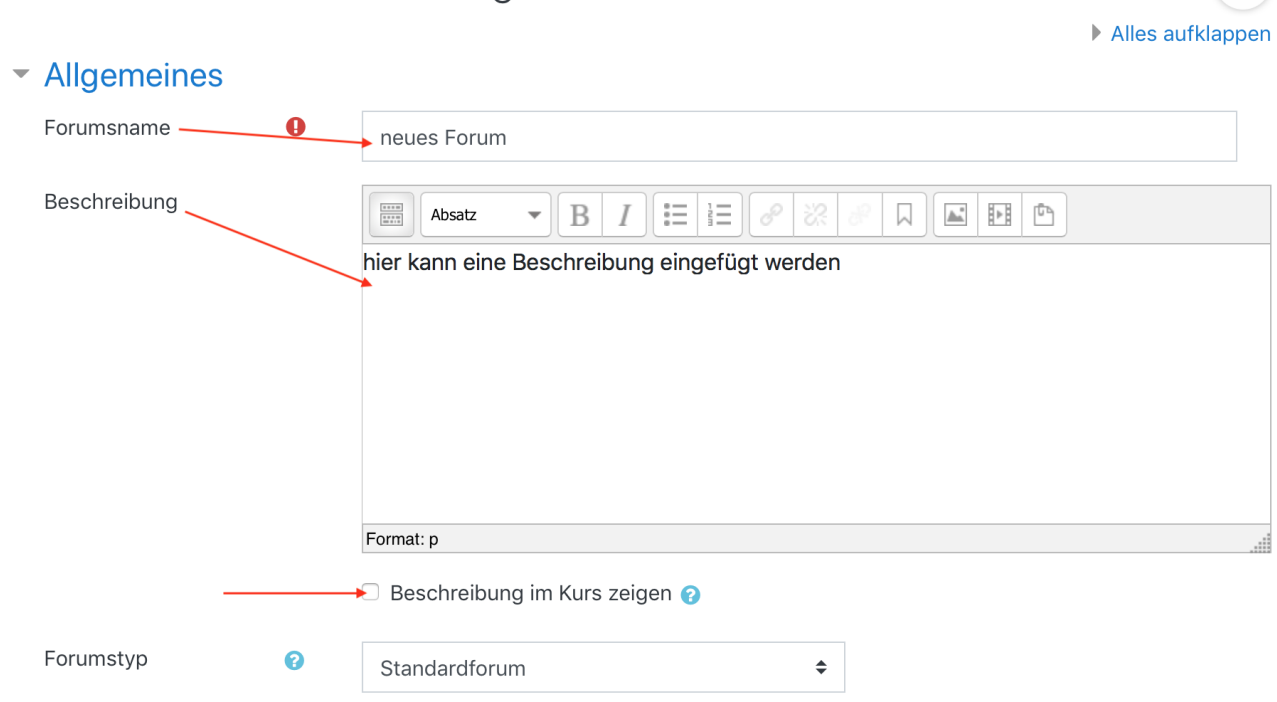

*Speichern und anzeigen* klicken, um direkt in das Forum zu gelangen und einen neuen Beitrag zu schreiben.

Eine ausführliche Beschreibung zur Konfiguration eines Forums findet sich hier: [https://docs.moodle.org/39/de/Forum\\_konfigurieren](https://docs.moodle.org/39/de/Forum_konfigurieren)

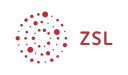

### 3. Forumstypen

Moodle bietet verschiedene Arten von Foren (Forumstypen) an.

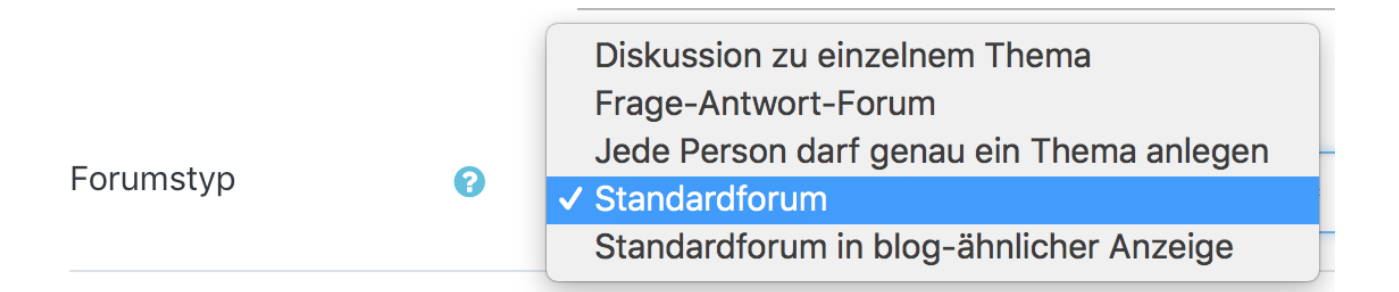

- ein *Standardforum*, in dem alle jederzeit eine neue Diskussion beginnen können;
- ein *Standardforum in blog-ähnlicher Form*;
- ein Forum, in dem jede/r Teilnehmer/in genau eine Diskussion posten kann (*Diskussion zu einzelnem Thema*);
- oder ein *Frage-Antwort-Forum*, in dem die Teilnehmer/innen zuerst Beiträge verfassen müssen, bevor sie die Beiträge anderer Teilnehmer/innen anzeigen können.

Es kann zugelassen werden, dass Dateien an Forenbeiträge angehängt werden. Angehängte Bilder werden im Forumsbeitrag angezeigt.

Eine ausführliche Beschreibung hierzu findet sich hier: <https://docs.moodle.org/39/de/Forum>

#### 4. Einen Forumsbeitrag erstellen

Auf die Schaltfläche *Neues Thema hinzufügen* klicken.

### neues Forum

hier kann eine Beschreibung eingefügt werden

Neues Thema hinzufügen

(Keine Themen im Forum)

 $\frac{\partial \widetilde{f}(x)}{\partial x}$  zsL

Schreiben Sie die Mitteilung und nennen Sie einen Betreff. Wenn Sie einen Anhang hinzufügen möchten, klicken Sie auf *Erweitert*.

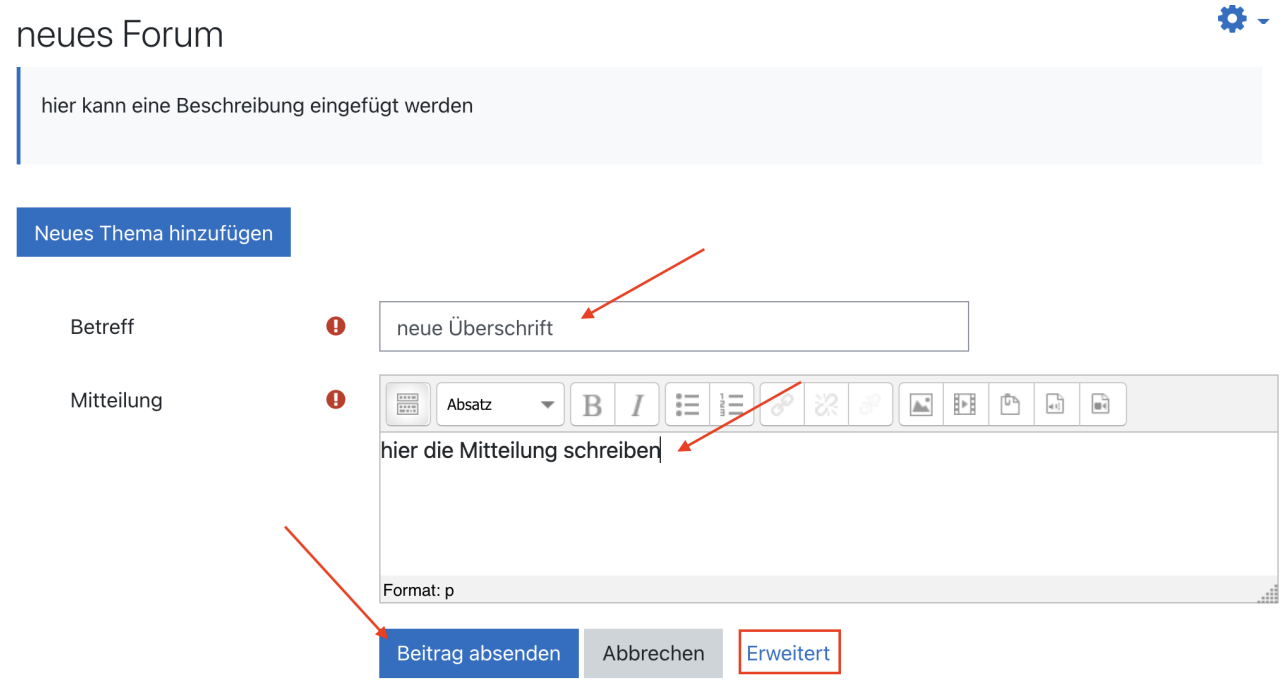

Der Beitrag wird ca. 30 Minuten danach an alle Teilnehmer/-innen per Moodle-Nachricht und Email (sofern hinterlegt) verschickt, wenn Sie auf *Beitrag absenden* klicken. Dies ist abhängig von den persönlichen Einstellungen, die die Teilnehmer/-innen getroffen haben.